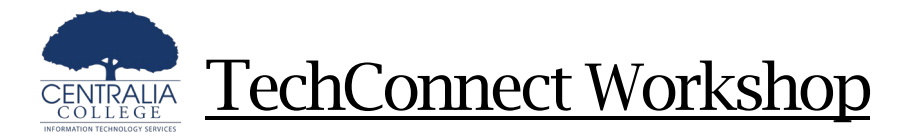

## Securing Your ctcLink Account

*Multi-Factor Authentication (MFA) Training*

## To Review/Set up Multi-Factor Authentication (MFA)

- 1. Open a web browser and navigate t[o https://myaccount.ctcLink.us.](https://myaccount.ctclink.us/)
- 2. Login with your ctcLink credentials
	- a. Username: Your ctcLink ID number
		- b. Password is set on activation.
- 3. Select your name in the top right corner and open Settings.
- 4. Available security methods are listed in the right menu

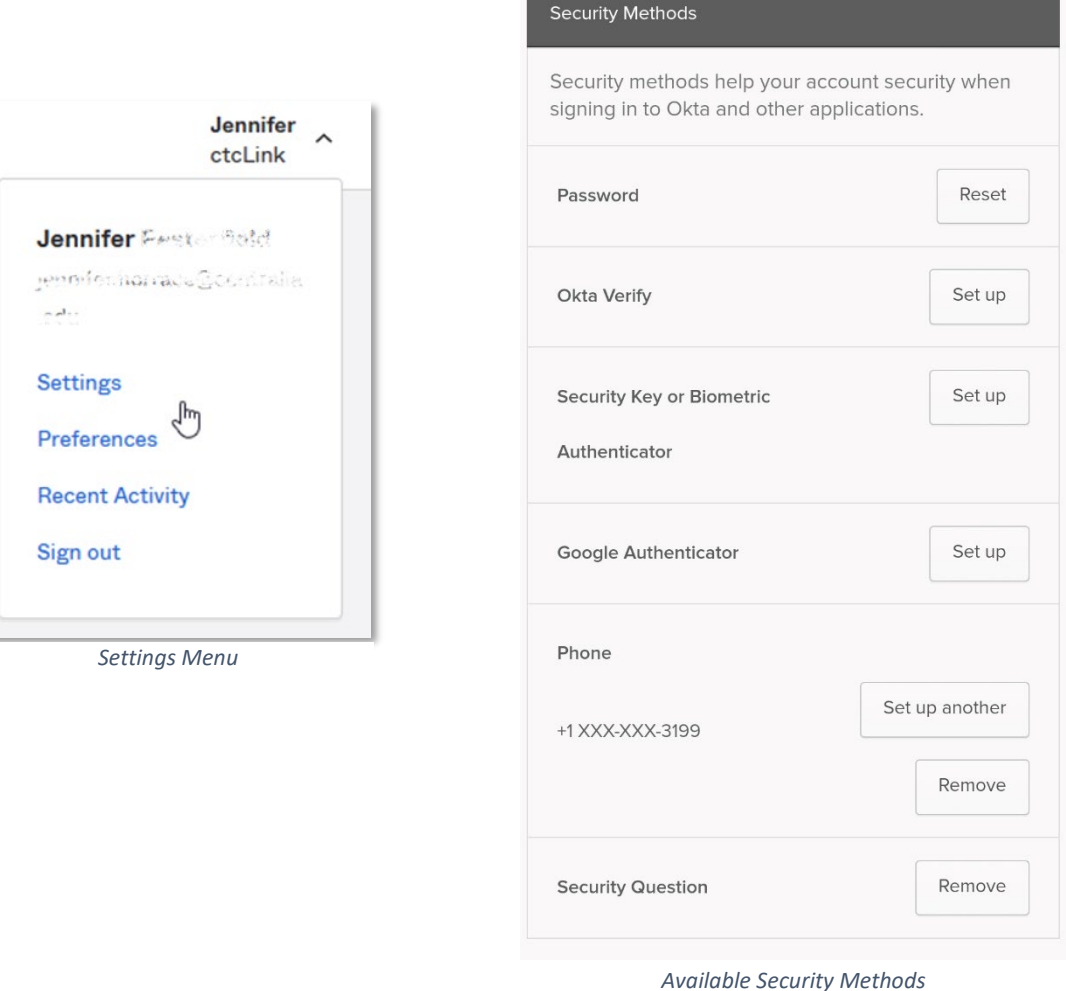

For assistance with your ctcLink login or questions regarding Multifactor Authentication, please contact the ITS Helpdesk by emailing [helpdesk@centralia.edu](mailto:helpdesk@centralia.edu) or by calling 360.623.8910.